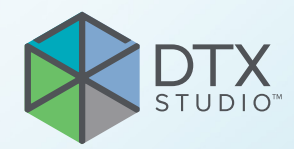

# DTX Studio<sup>™</sup> Core 3.14

## **Instructions for Use**

## **Table of Contents**

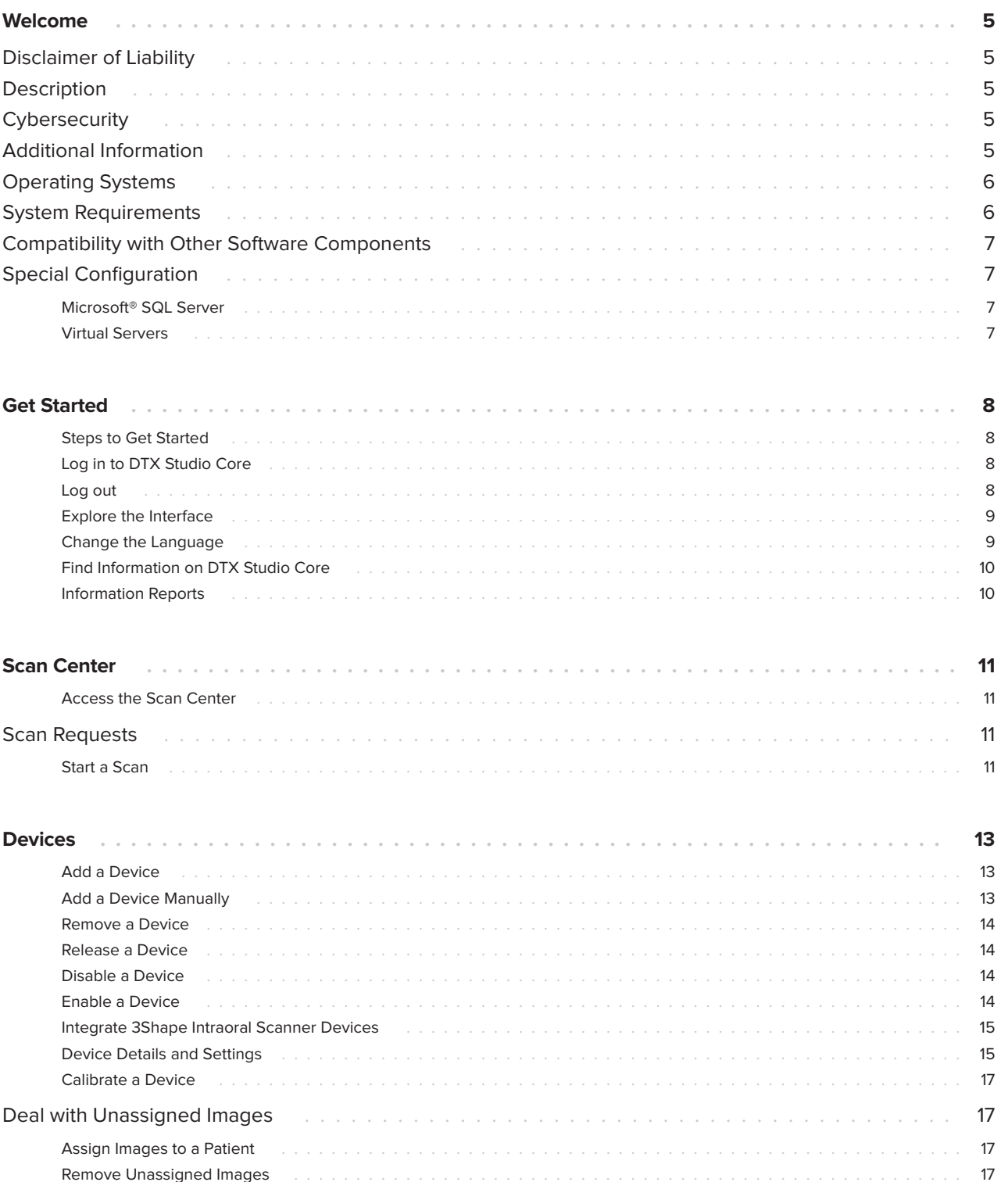

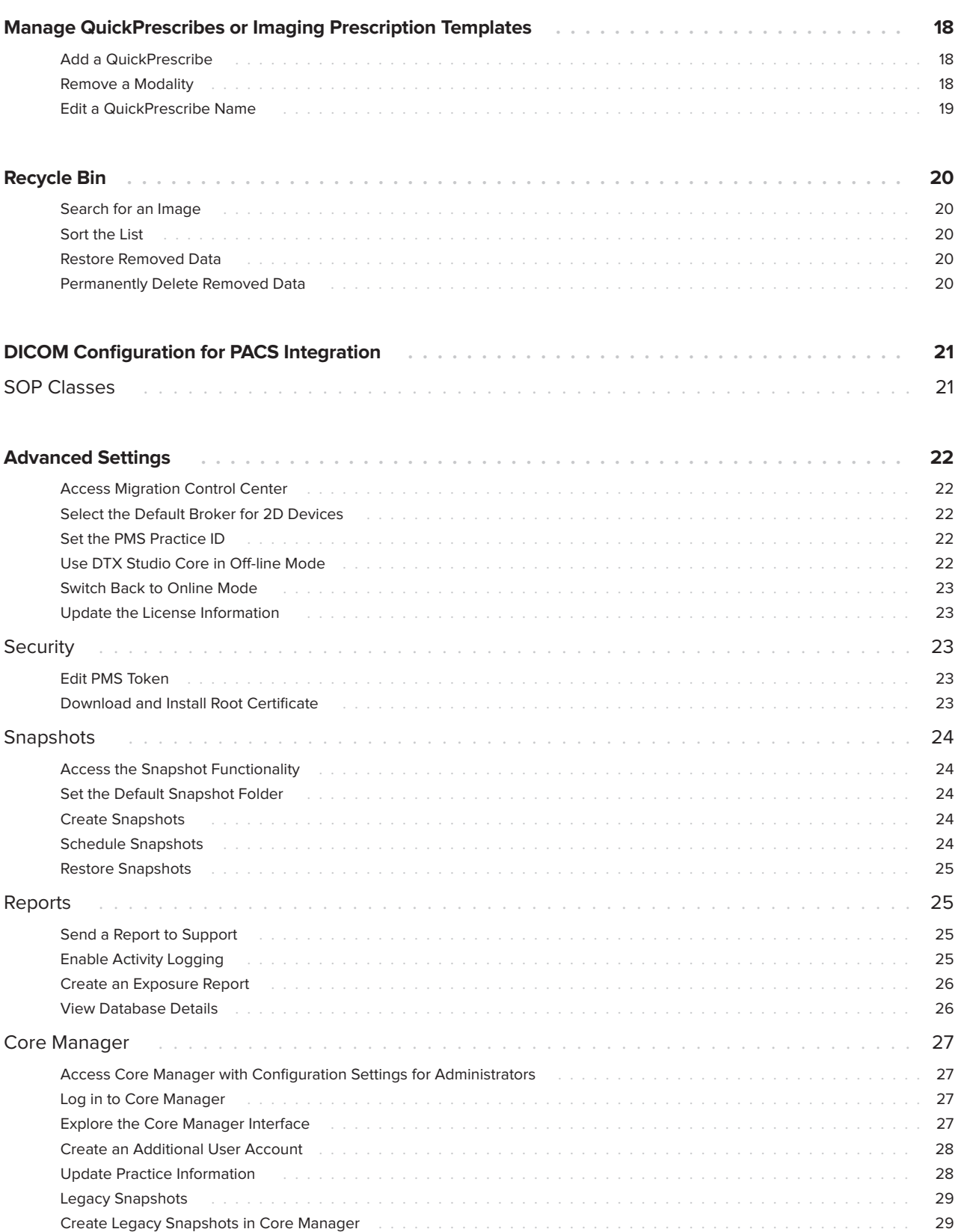

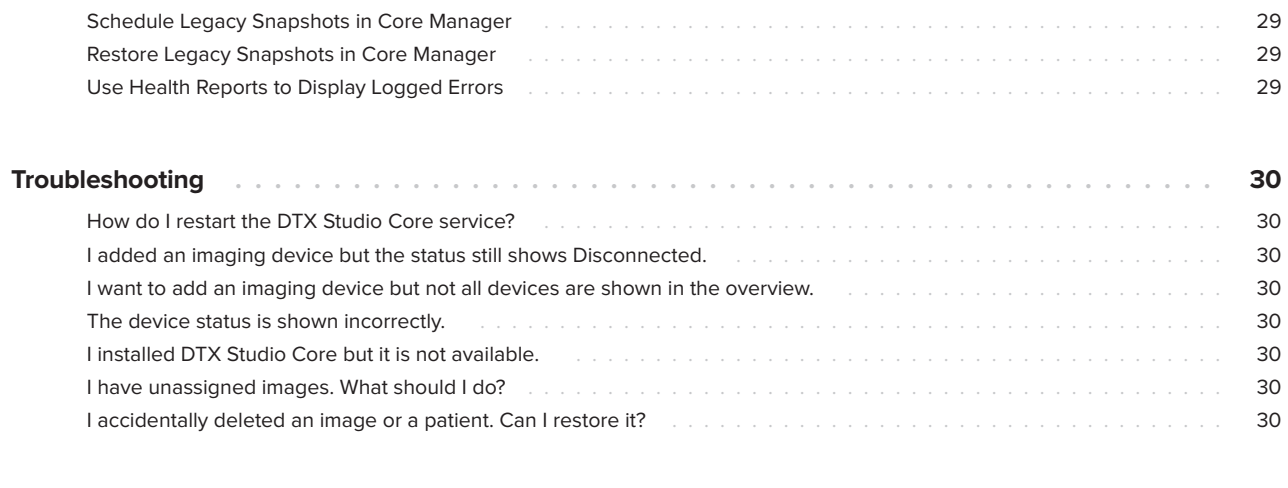

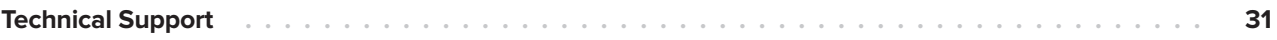

## <span id="page-4-0"></span>**Welcome**

### **Disclaimer of Liability**

This product is part of an overall concept and may only be used in conjunction with the associated original products according to the instructions and recommendation of Nobel Biocare, hereinafter referred to as 'the Company'. Non-recommended use of products made by third parties in conjunction with products of the Company will void any warranty or other obligation, express or implied. The user has the duty to determine whether or not any product is suitable for the particular patient and circumstances.

The Company disclaims any liability, express or implied, and shall have no responsibility for any direct, indirect, punitive or other damages, arising out of or in connection with any errors in professional judgment or practice in the use of these products. The user is also obliged to study the latest developments in regard to this product and its applications regularly. In cases of doubt, the user has to contact the Company. Since the utilization of this product is under the control of the user, they are his/her responsibility. The Company does not assume any liability whatsoever for damage arising thereof. Please note that some products detailed in this document may not be regulatory cleared, released or licensed for sale in all markets.

### **Description**

DTX Studio Core is a software solution to manage and store patient media and image data of different types (2D X-ray, 3D X-ray, (CB)CT scans, photos, face scans) in a structured and centralized way to make captured data accessible anywhere in the dental clinic.

### **Cybersecurity**

It is recommended that active and up-to-date antivirus and anti-malware software, together with a correctly configured firewall, are installed on the computer on which the software is to be used.

It is also strongly recommended to install the latest available update of your Operating System (OS) version, as this will fix known bugs or vulnerabilities keeping users and computer systems more secure.

Furthermore, always lock the computer when it is left unattended.

Make sure the computer and the data folder are protected against unauthorized access.

Likewise, make sure the office network is protected from unauthorized access and separated from the visitor network.

### **Additional Information**

A digital version of the DTX Studio Core Instructiosn for Use is available as well. Please request it from your local customer support.

## <span id="page-5-0"></span>**System Requirements**

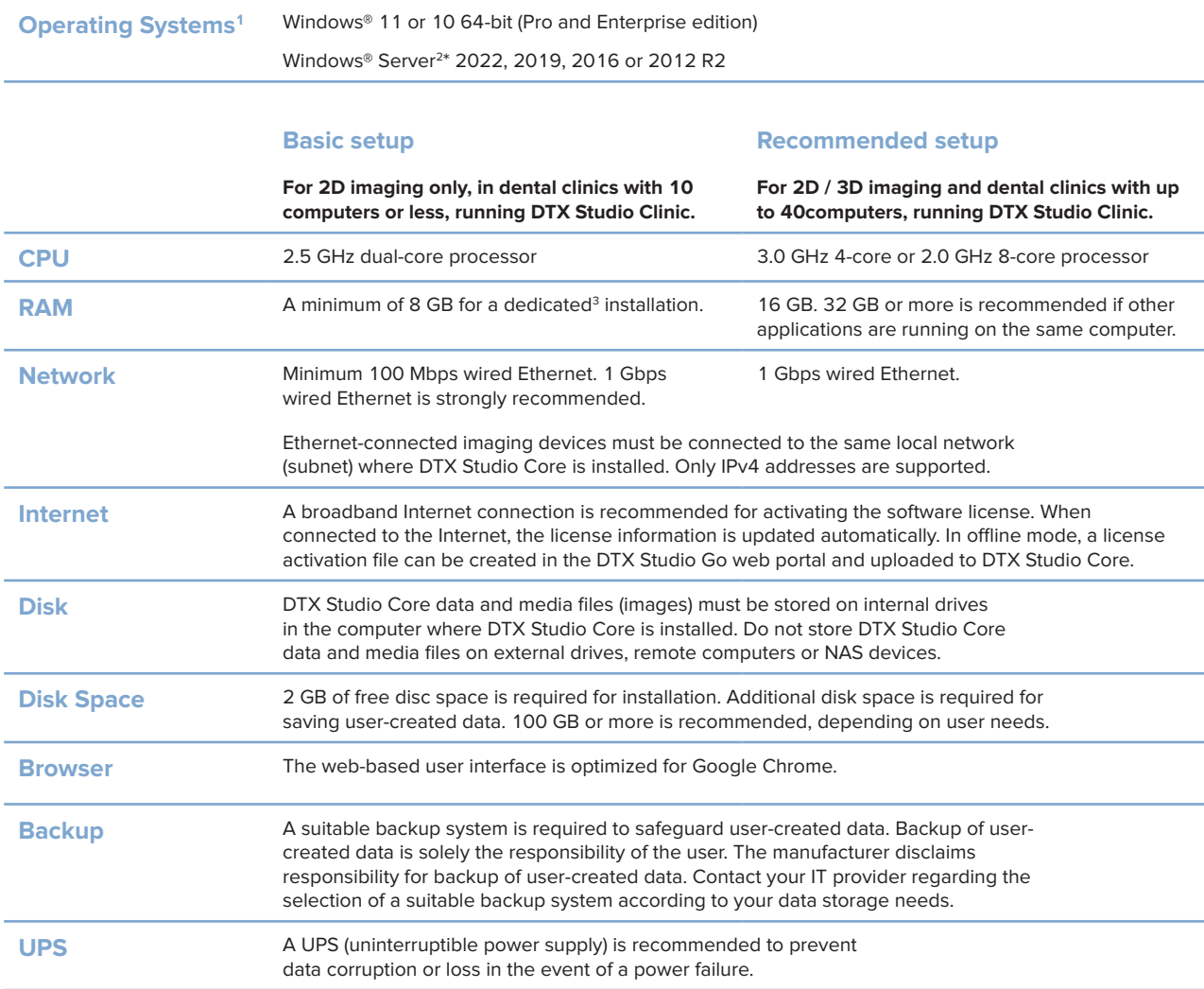

1 It is strongly recommended to install the latest available update of your Operating System (OS) version.

2 Windows 10/11 Pro and Enterprise editions have an internal limitation on the number of concurrent connections. These editions should only be used in small setups. Windows Server editions are optimized for background applications and are strongly recommended for all installations. More relevant info can be found in the Windows License terms here.

3 DTX Studio Driver can be installed for image acquisition

### <span id="page-6-0"></span>**Compatibility with Other Software Components**

This release is compatible with the following software components:

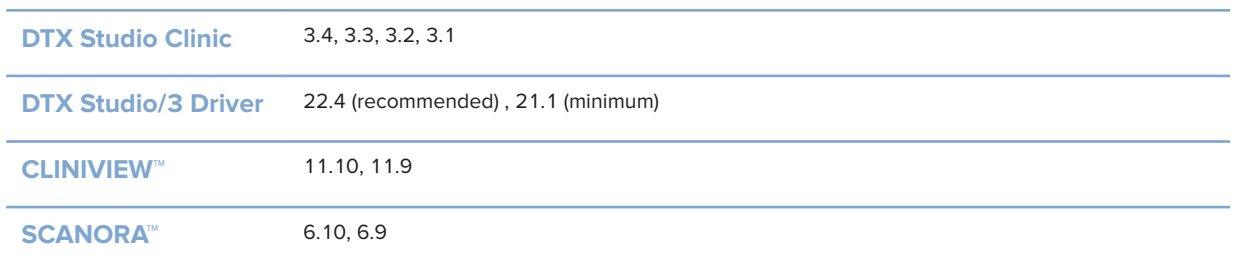

### **Special Configuration**

#### **Microsoft® SQL Server**

In larger managed IT environments where Microsoft<sup>®</sup> SQL Server is available, we also support deployment of the DTX Studio Core database using SQL Server. Please contact [support@dtxstudio.com](mailto:support%40dtxstudio.com?subject=) for details.

#### **Virtual Servers**

On-premise virtual servers are supported if the virtualized operating system is configured to meet the CPU, RAM and other requirements as defined in this document.

Please note that due to virtualization overhead, performance may be lower compared to equivalent hardware running on a non-virtualized server. Running additional processor-intensive workloads on the same server is therefore not recommended.

#### 8

## <span id="page-7-0"></span>**Get Started**

#### **Steps to Get Started**

- 1. Install the software according to the 'DTX Studio Core installation guide', which can be found on DTX Studio Go.
- 2. Log in to DTX Studio Core.
- 3. If applicable, migrate an old database to DTX Studio Core (see ["Access Migration Control Center" on page 22\)](#page-21-1).
- 4. Manage the devices in the dental clinic (see ["Devices" on page 13](#page-12-1)).
- 5. Scan requests can be viewed and handled within the scan center (see ["Access the Scan Center" on page 11](#page-10-1)).

#### **Log in to DTX Studio Core**

1. Double-click the DTX Studio Core desktop icon  $\blacksquare$ . Alternatively, visit the DTX Studio Core URL in your web browser.

#### **Note**

DTX Studio Core can also be opened from within DTX Studio Clinic.

- 2. Enter your username and password.
- Click  $\bullet$  at the end of the password field to reveal the hidden characters. To mask the password again, click  $\mathbb{R}$ .
- If you forgot your username or password, contact customer support. Make sure you synchronize the license information: Click **Forgot username or password?** and then click **Sync license**.
- Select **Keep me logged in** to enable automatic login. The next time DTX Studio Core is opened, the login dialog will not be shown anymore on the computer used.
- 3. Click **Log in**.

#### **Log out**

To log out, click **Log out** in the sidebar. Click **Log out** to confirm.

#### <span id="page-8-0"></span>**Explore the Interface**

The image below shows the different components of the DTX Studio Core interface:

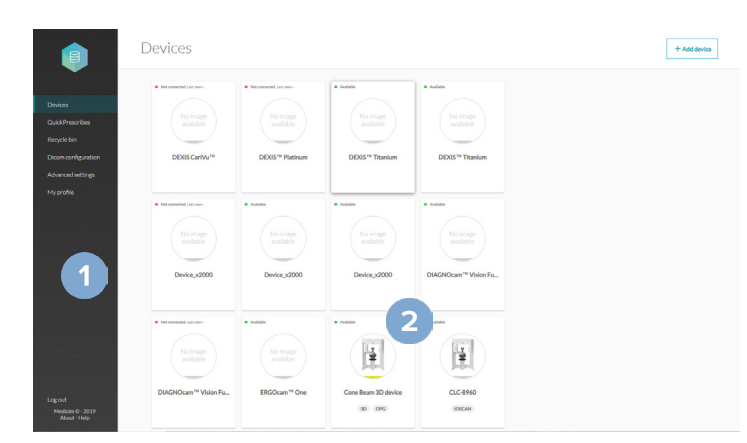

- **1** The sidebar provides access to:
	- **Devices**: to add, set up and manage devices.
	- **QuickPrescribes**: to configure imaging prescriptions.
	- **Recycle bin**: to manage patients and media moved to the recycle bin.

#### **Note**

The recycle bin is disabled and hidden when DTX Studio Core is configured to synchronize patient data with the Cloud. Removed data will be managed in the Cloud.

- **DICOM configuration**: Configure DTX Studio Core as a DICOM node in a DICOM communication network by turning on the DICOM service you want to support.
- **Advanced settings**: to access Core Manager, Migration Control Center, Scan center, backups, reports or other settings.
- **My profile**: to change the DTX Studio Core language or to see the user information. To change your credentials or other user information, please contact customer support.
- The log out option, the about window and access to this help file.
- **2** On the details pane the options are displayed.

#### **Change the Language**

- 1. In the sidebar, click **My profile**.
- 2. User and account information is shown. To change the language for DTX Studio Core, select the preferred language from the **Language** drop-down list.

#### **Note**

To change your credentials or other user information, please contact customer support.

#### <span id="page-9-0"></span>**Find Information on DTX Studio Core**

- 1. In the lower-left corner of the sidebar, click **About**.
- 2. The DTX Studio Core version and legal information are shown. Click **More details** for an overview of the open source libraries used in the software.
- 3. Click **Close**.

#### **Information Reports**

Usage data information is generated every 24 hours at night. The information reports are stored in the DTX Studio Core data location, in the "data" subfolder. Information reports include e.g. the software version, disk usage, device information, info about all created patient records, all media acquired in the last months, ...

## <span id="page-10-0"></span>**Scan Center**

The scan center is an optional service that can be installed when installing DTX Studio Core and allows you to scan remotely. It can be opened on a mobile device or in a web browser. It displays the pending scan requests and their statuses.

#### <span id="page-10-1"></span>**Access the Scan Center**

There are multiple options to access the Scan center:

- Click the app icon  $\Box$  on your desktop. Alternatively, if you followed the instructions in the installation guide, click the icon on the home screen of your mobile device.
- In DTX Studio Go, click **Scan center** in the sidebar.
- In DTX Studio Core, click **Advanced Settings** in the sidebar and click **Scan center** in the **Additional modules** group.
- Visit the scan center URL directly in your web browser.

Enter your username and password to log in.

#### **Note**

Select **Keep me logged in** to enable automatic login. The next time Scan center is opened, the login dialog will not be shown anymore on the computer used.

Via the Menu  $\equiv$  you can Log out  $\Rightarrow$  or access this help file.

### **Scan Requests**

Devices that are controlled by brokers offer the functionality to directly start a scan from the Scan center.

#### **Note**

For static devices (not controlled by brokers), as for example i-CAT, a scan cannot be started. Only the **Archive** button is shown.

#### **Start a Scan**

- 1. In the Scan center, the Scan requests tab **in the senant in the pending scan requests.**
- 2. By default, the **Recent** tab with recent scan requests is shown. Click on the **All** tab to list all scan requests.
- 3. Search for the scan request by entering (a part of) the patient name or other value that is displayed on the scan request card.

#### **Note**

Only scan requests on the opened tab will be searched for.

- 4. Click a scan request card to view the scan request details. For scan requests based on a QuickPrescribe, the parameters are also shown here.
- 5. Depending on the type of scanner device you select, either the option to **Start** or to **Archive** the scan request will be shown. Click **Archive** to mark the scan request as completed. Click **Start** to start scanning and continue with step [6.](#page-11-0)

#### **Note**

If the preselected device is not available (.), you will be requested to select another device. You could also change the device in the previous step by clicking  $\bullet \bullet \bullet$  on the Selected device card and select Change scanner.

- <span id="page-11-0"></span>6. Depending on the functionality of the device, follow the instructions on the device, or in the user interface opened in the browser.
- 7. Once the scanning is completed, click **Finish**. **Note**

Completed scans are no longer shown in the scan requests list.

## <span id="page-12-1"></span><span id="page-12-0"></span>**Devices**

Click **Devices** in the sidebar to display all the devices and their available modalities.

Scan requests cannot be handled or processed before devices have been added to DTX Studio Core.

#### **Add a Device**

- 1. In the sidebar, click **Devices**. The devices that have been added to DTX Studio Core are shown.
- 2. Click **Add device** in the upper-right corner of the screen.

#### **Note**

To make sure the list of available devices is up to date, search for brokers again by clicking **Scan network** in the upper-right corner of the page.

- 3. Select a device:
	- If your device is found, hover over the device tile and click **Add device**.
	- Some devices are not controlled by brokers and are not listed in the device catalog: see Adding a Device Manually below.
	- If you are adding a 3D scanner, an overview of preferred image processing computers (brokers) is shown. Click **Select** next to the broker and click **OK**. This broker will be used to transfer and process the images from the device to DTX Studio Core.
	- A default device broker for 2D devices can be set in the advanced settings.
- 4. The device details of the added device are displayed. To return to the devices overview, click **Manage devices**.

#### **Add a Device Manually**

To be able to register a device that is not controlled by a broker, like an i-CAT device or a device that is not listed in the device catalog, the device needs to be added manually.

#### **Note**

For these devices, the scan UI will not appear in the scan center.

- 1. In the sidebar, click **Devices**.
- 2. Click **Add device** in the upper-right corner of the screen.
- 3. Click **Manually add device**.
- 4. Provide the requested information.
- 5. Click **Save**.

**Note**

For i-CAT™ devices that are listed in the device catalog, the modalities will be retrieved from the catalog and cannot be changed.

- 6. If required, provide your login credentials and click **OK**.
- 7. The device is automatically registered on DTX Studio Go.

#### <span id="page-13-0"></span>**Remove a Device**

If a device is no longer in use in the practice, it can be removed from DTX Studio Core. A removed device will no longer be visible in the Manage devices overview.

- 1. In the sidebar, click **Devices**.
- 2. Click a device.
- 3. Click  $\bullet\bullet\bullet$ .
- 4. Click **Remove device**.
- 5. Click **Remove device** to confirm.

#### **Release a Device**

To release a reserved device:

- 1. In the sidebar, click **Devices**.
- 2. Click the device.
- 3. Click ...
- 4. Click **Release device**.

#### **Disable a Device**

Devices can be disabled to temporarily block the usage of a device. The device will remain connected to DTX Studio Core, but it cannot be used to capture data through DTX Studio Clinic.

- 1. In the sidebar, click **Devices**.
- 2. Click a device.
- 3. Click  $\bullet\bullet\bullet$ .
- 4. Select **Disable device**.
- 5. Click **Disable device** to confirm.
- 6. In the **Devices** overview, the device is labeled as 'Disabled'.

#### **Enable a Device**

- 1. In the sidebar, click **Devices**.
- 2. Click a disabled device.
- 3. Click  $\bullet\bullet\bullet$ .
- 4. Select **Enable device**.
- 5. Click **Enable device** to confirm.

#### <span id="page-14-0"></span>**Integrate 3Shape Intraoral Scanner Devices**

To integrate a 3Shape intraoral scanner device with DTX Studio Core:

- 1. In the 3Shape software, make sure integration with DTX Studio™ is enabled to begin the pairing process.
- 2. In the DTX Studio Core sidebar, click **Devices**.
- 3. Click the **3Shape intraoral scanner** device.
- 4. Click **Complete pairing**.
- 5. The 3Shape device is now available and can be used in DTX Studio Clinic.

#### **Device Details and Settings**

In the sidebar, click **Devices**.

On the device card, a colored dot indicates the device status:

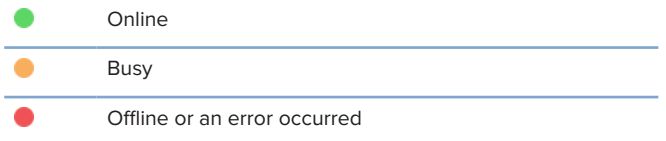

Click a device to display the device details and settings.

- Click and select **About device** to display the serial number and the firmware version of the device.
- The option to reset a device to factory settings is only available if the device offers this functionality. To do so, click and select **Reset**. Click **Reset** to confirm.

The device settings are device-specific. Therefore, not all settings below might be applicable.

- When the device is not available or in use, not all settings will be displayed. Make sure the device is switched on and not in use if you need to check the device details and settings.
- Editable entries are displayed in blue.
- Click the switch next to a setting to either disable  $\Box$  or enable  $\Box$  it.
- Please refer to the documentation of the device for more information on its configuration options.

Depending on the device type, you can change the following settings:

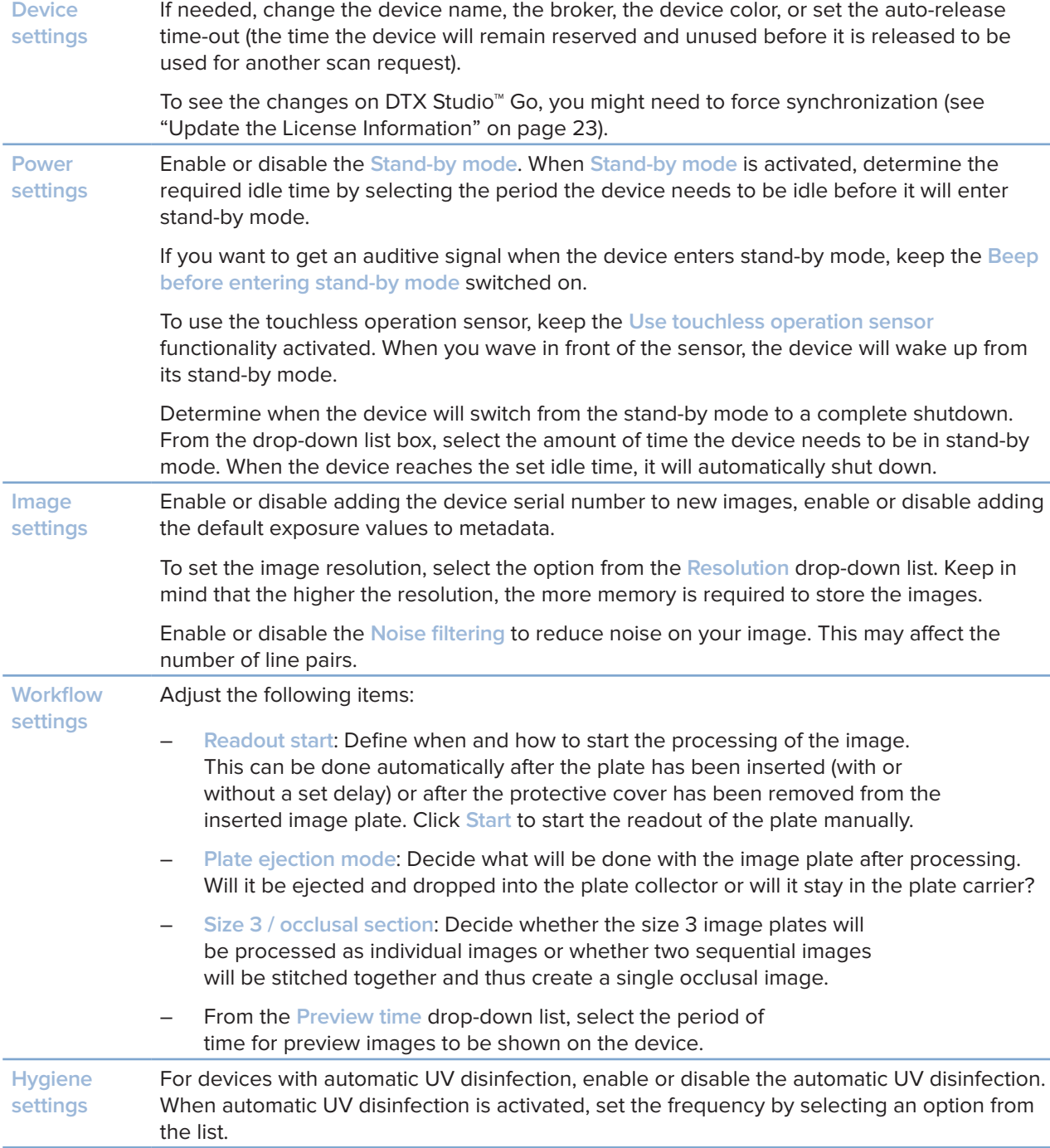

#### <span id="page-16-0"></span>**Calibrate a Device**

For certain devices you can start the device calibration from within DTX Studio Core.

- 1. In the sidebar, click **Devices**.
- 2. Select the device.
- 3. Click and select **Calibrate**.

#### **Note**

If the device is calibrated for the first time, you will find the **Calibrate** action on the device details page. This action will change in a download action as soon as the device has been calibrated.

- 4. Click **Calibrate** to confirm.
- 5. Go to the device and calibrate it. For some types of devices the user interface of the device is opened in the browser from where you can start the calibration.
	- **Note**

The image must be taken within 40 seconds, otherwise you have to start the calibration again.

- 6. Click **Finish**.
- 7. After the calibration has been done, the calibration data can be downloaded by clicking **Download**.

### **Deal with Unassigned Images**

Sometimes images cannot be assigned to a patient or scan request due to a communication or network error between a device and DTX Studio Core.

When the **Manage devices** page is displayed, a message pops up to inform you that unassigned images have been found. Assign these images to the correct patient or remove them. As long as there are unassigned images, the pop-up message is displayed.

#### **Assign Images to a Patient**

- 1. Click **Assign** in the pop-up message.
- 2. The **Assign image to patient** card appears, with a preview of the images, and details about the device, modality and acquisition time. Search for the patient by typing a number of characters in the search field. You can search on patient ID, on patient name or on a combination of these fields. Enter at least three characters.
- 3. Select the patient.
- 4. Click **Assign**.
- 5. A confirmation is shown in a bottom pop-up bar.

#### **Remove Unassigned Images**

- 1. Click **Assign** in the pop-up message.
- 2. Click **Discard** on the **Assign image to patient** card.
- 3. The discarded images are moved into the recycle bin (see ["Recycle Bin" on page 20](#page-19-1)).

## <span id="page-17-0"></span>**Manage QuickPrescribes or Imaging Prescription Templates**

Click **QuickPrescribes** in the sidebar to display all the imaging prescription templates.

To simplify scheduling scan requests for standard or repetitive patient treatments, create scan prescription templates called 'QuickPrescribes':

#### **Add a QuickPrescribe**

- 1. In the sidebar, click **QuickPrescribes**. The scan prescription templates that have been added to DTX Studio Core are shown.
- 2. Click **New QuickPrescribe**.
- 3. Enter the **Name**. Optionally, add prescription notes. Click **Add**.
	- **Note**

These prescription notes will also be shown in DTX Studio Clinic.

4. The new QuickPrescribe is added to the list.

Deselect **Show diagnostic region setup dialog** to disable the step in DTX Studio Clinic to set the scan region based on this QuickPrescribe.

Click **Add modality** and select the modality to be used for scan requests based on this QuickPrescribe. Click **Add**.

- 5. Select a **Preferred device** from the list.
- 6. If your practice works with multi-modality acquisition templates (standard arrangements of scans and images in a specific layout), link that template with a QuickPrescribe by selecting the **Template** from the list.
- 7. Click **Add parameter**.
	- For the selected device, only the device specific parameters are shown.
	- To select parameters that are not device specific, select **Any device** from the device list.
- 8. Select the parameters for which you would like to pre-set a value and click **Add**.
- 9. Select or enter a value.
	- At acquisition time, the user can overwrite the parameters.
	- To add more parameters, click **Add parameter**.
	- To remove a parameter, click  $X$ .
- 10. Click **Save changes**.

#### **Remove a Modality**

- 1. Click  $\bullet\bullet\bullet$ .
- 2. Select **Remove modality**.

#### <span id="page-18-0"></span>**Edit a QuickPrescribe Name**

- 1. Click .
- 2. Select **Edit QuickPrescribe** .

19

## <span id="page-19-1"></span><span id="page-19-0"></span>**Recycle Bin**

When deleting images or patient files, the data end up in the recycle bin. This offers the possibility to restore the image or patient data or to remove the data permanently.

#### **Note**

The recycle bin is disabled and hidden when DTX Studio Core is configured to synchronize patient data with the Cloud. Removed data will be managed in the Cloud.

Click **Recycle bin** in the sidebar.

#### **Search for an Image**

To search an image, enter (a part of) the name of the patient in the **Find a patient** field.

#### **Sort the List**

To sort the list, click the arrows  $\stackrel{*}{\leq}$  next to a column heading. An up arrow  $\stackrel{*}{\leq}$  indicates the column is listed in ascending order. Click the arrow again to sort the list in descending order  $\psi$ .

#### **Restore Removed Data**

- 1. Select the image(s) to be restored. Select the box at the top of the list to select all items in the recycle bin.
- 2. Click **Restore**.

#### **Permanently Delete Removed Data**

- 1. Select the image(s) to be deleted.
- 2. Click **Delete**. To delete all images in the recycle bin simultaneously, click **Delete all**.
- 3. Click **OK** to confirm.
- 4. The selected items are permanently deleted and can no longer be restored.

## <span id="page-20-0"></span>**DICOM Configuration for PACS Integration**

Enable DICOM communication between DTX Studio Core and a Picture Archiving and Communication System (PACS).

#### **Note**

It is recommended to keep PACS integration disabled when DTX Studio Core is configured to synchronize patient data with the Cloud.

- 1. Click **DICOM configuration** in the sidebar.
- 2. On the General tab, click the **Storage SCU service switch .** The switch turns blue **CO** and the Storage SCU tab appears. DTX Studio Core is now a PACS user.
- 3. On the **Storage SCU** tab, click **Add storage destination**. Enter PACS information like **Destination name**, **Application entity title**, **IP address** and **Port number**. Click **Add**.
- 4. The communication between the storage destination and DTX Studio Core is verified. If the network status is fine, click **OK**. DTX Studio Core will send all patient data captured in DTX Studio™ to this destination.

Later, the connection can be verified via the **Verify** option in the **\*\*\*** menu next to a storage destination.

On the **Storage log** tab, an overview is displayed of all the media that have been sent. The status can either be:

- **Pending**: DTX Studio Core is still sending the DICOM file to the PACS.
- **Sent**: The DICOM file has been sent to the PACS.
- **Error: Something went wrong while sending. Click ...** and select Resend.
- 5. On the **General** tab, under **Local application entity**, click **Edit**.
- 6. Enter the **Local application entity title** and click **Save**.

Your DTX Studio Core will be recognized as a DICOM node in a DICOM communication network, using the local application entity title.

### **SOP Classes**

A list is displayed showing the SOP classes that are used to correspond to the image types of the software.

## <span id="page-21-0"></span>**Advanced Settings**

#### <span id="page-21-1"></span>**Access Migration Control Center**

The Migration Control Center is an optional service that can be installed when installing DTX Studio Core and allows you to migrate an existing database (related to a supported existing application) to a new DTX Studio Core database.

- 1. In the sidebar, click **Advanced settings**.
- 2. In the **Additional modules** group, click **Migration Control Center**.
- 3. Enter your credentials and click **Log in**.

More information on how to work with Migration Control Center and how to follow up on the migration process can be found in the DTX Studio Core Installation Guide.

#### **Select the Default Broker for 2D Devices**

It is advised to select a computer that is always available. To select the image processing computer (broker) that will discover new 2D devices in your network:

- 1. In the sidebar, click **Advanced settings**.
- 2. In the **Device discovery** group, click **Edit**.
- 3. Click **Select** next to the preferred broker to select the new default broker.
- 4. Click **OK**.

#### **Set the PMS Practice ID**

This setting is only relevant if DTX Studio Core is configured to synchronize patient data with the Cloud. If a PMS is used across multiple practices, you can change the autogenerated ID to another PMS practice ID.

- 1. In the sidebar, click **Advanced settings**.
- 2. In the **PMS Practice ID** group, click **Edit**.
- 3. Enter the new PMS ID.
	- **Note** The ID must be at least 6 characters long.
- 4. Select the check box confirming that you know that when changing the PMS practice ID into an already used PMS practice ID, this will result in a merge of patients with the same PMS IDs.
- 5. Click **OK**.

#### **Use DTX Studio Core in Off-line Mode**

To use DTX Studio Core in off-line mode, i.e. without Internet connection:

- 1. In the sidebar, click **Advanced settings**.
- 2. In the Off-line mode group, click the switch **.** It will turn blue.
- 3. DTX Studio Core is now in off-line mode. Keep in mind that no automatic software updates or notifications are received.

#### <span id="page-22-0"></span>**Switch Back to Online Mode**

To switch back to online mode, click the blue switch  $\Box$ . It will turn gray again. You will be asked to log in.

#### <span id="page-22-1"></span>**Update the License Information**

When your computer is connected to the Internet, the user license information is synchronized automatically. At any time you have the possibility to use the update action to keep the information in sync.

- 1. In the sidebar, click **Advanced settings**.
- 2. In the **Update license information** group, click **Update**.
- 3. When synchronized, a check mark is displayed and the time stamp changes, reflecting the last time the information was synchronized.

When working in off-line mode, a dialog is displayed to upload a more recent license file, created in DTX Studio Go.

### **Security**

#### **Edit PMS Token**

When setting up a connection from your PMS directly to DTX Studio Core, a PMS token is generated. This token can be changed, for example when DTX Studio Core is installed on a new computer.

- 1. In the sidebar, click **Advanced settings**.
- 2. Click the **Security** tab.
- 3. To change the **PMS token**, click **Edit**.

#### <span id="page-22-2"></span>**Note**

The token requires a minimum of six characters.

#### **Download and Install Root Certificate**

To set up a full HTTPS connection for DTX Studio Clinic and DTX Studio Go, an SSL certificate is needed. If during the installation of DTX Studio Core you chose a **Self-signed certificate (default)**, you can download and install your own root SSL certificate if needed.

- 1. In the sidebar, click **Advanced settings**.
- 2. Click the **Security** tab.
- 3. Under **Root certificate**, click **Download**.
- 4. Double-click the downloaded root-certificate.cer file.
- 5. Click **Install Certificate...**
- 6. Select **Local Machine** and click **Next**.
- 7. If User Account Control is active, a message dialog appears asking you to allow this application to make changes to your computer. Click **Yes**.
- <span id="page-23-0"></span>8. Select **Place all certificates in the following store** and click **Browse...**
- 9. Select **Trusted Root Certification Authorities** and click **OK**.
- 10. Click **Next** and click **Finish**.
- 11. Close and reopen the browser you use for DTX Studio Core to make sure the certificate is retrieved by the browser.

### **Snapshots**

A snapshot is a copy of the patient information (database) and image metadata but not a copy of the actual image data. This snapshot and restore functionality is only applicable if DTX Studio Core is linked to a private database.

#### **Access the Snapshot Functionality**

- 1. In the sidebar, click **Advanced settings**.
- 2. Click the **Backup** tab.
	- In the **Database snapshot** group, you can see the snapshot schedule and all previously created snapshots.
	- Click a column header to sort it according to column entries.

#### **Set the Default Snapshot Folder**

- 1. In the **How to back up** group, click **Change location**.
- 2. Specify a new snapshot folder location.
- 3. Click **Save**.

#### **Create Snapshots**

To immediately create a snapshot, click **Take snapshot now** in the **Database snapshot** group. Click **OK** to confirm.

#### **Schedule Snapshots**

- 1. In the **Database snapshot** group, click **Edit snapshot schedule**.
- 2. Select the preferred schedule option.
- 3. Click **Save**.

#### <span id="page-24-0"></span>**Restore Snapshots**

Keep in mind that all patient and image data added to the database after the snapshot was taken, will be lost (including the users).

- 1. In the **Database snapshot** table, click **Restore** next to a snapshot file entry.
- 2. Click **I understand**.
- 3. Once the database is restored, you are automatically logged out.
- 4. Restart DTX Studio Core.
- 5. Log in to return to the restored snapshot.

### **Reports**

A number of reports are available on DTX Studio Core.

#### **Send a Report to Support**

- 1. In the sidebar, click **Advanced settings**.
- 2. In the **Support** group, click **Send problem report**.
- 3. Provide the requested information:
	- If you are in online mode, fill in or select a date, enter a description and click **Send**
	- If you are in off-line mode, fill in or select a date in the **Last occurrence of problem**  field and click **Download**. The log file is saved on your local machine.

#### **Note**

Sending a report to support does not automatically generate a support ticket. Please contact customer support when sending a report.

#### **Enable Activity Logging**

- 1. In the sidebar, click **Advanced settings**.
- 2. Click the **Reports** tab.
- 3. Click the **Enable activity logging switch** to start the activity logging functionality. The switch turns blue.
- 4. Set the **Max. number of days** that the logs will be preserved.
- 5. Set the **Max. size** of the log table. The oldest logs will be deleted if the log table exceeds this set amount.
- 6. Click **Save**.

To disable activity logging, click the **Enable activity logging** switch . The switch turns grey.

#### <span id="page-25-0"></span>**Create an Exposure Report**

To generate a list of all dosage exposures for each patient:

- 1. In the sidebar, click **Advanced settings**.
- 2. Click the **Reports** tab.
- 3. In the **Exposure report** group, click **Export report**.
- 4. Select a time period and specify the report's sort order.
- 5. Click **Export** to download the Excel spreadsheet.

#### **View Database Details**

To view the DTX Studio Core database information:

- 1. In the sidebar, click **Advanced settings**.
- 2. Click the **Reports** tab.
- 3. In the **Database details** group, you will see basic information on data stored in the DTX Studio Core database, like number of patients and total media size.

### <span id="page-26-0"></span>**Core Manager**

Core Manager is an optional service that can be installed when installing DTX Studio Core and allows you to manage legacy configurations.

Core Manager offers more advanced configuration options. These settings are especially relevant when using DTX Studio Core in combination with CLINIVIEW and SCANORA.

#### **Access Core Manager with Configuration Settings for Administrators**

- 1. In the sidebar, click **Advanced settings**.
- 2. In the **Additional modules** group, click **Core Manager**.

In this section only the most relevant settings will be discussed.

#### **Log in to Core Manager**

- 1. In the sidebar, click **Advanced settings**.
- 2. In the **Additional modules** group, click **Core Manager**.
- 3. Enter your username and password.
- 4. Click **Login**.

If you log in for the first time, enter a practice name and provide the required account information.

To log out, click **Logout** in the upper-right corner of the Core Manager window.

#### <span id="page-27-0"></span>**Explore the Core Manager Interface**

The image below shows the different components of the Core Manager interface:

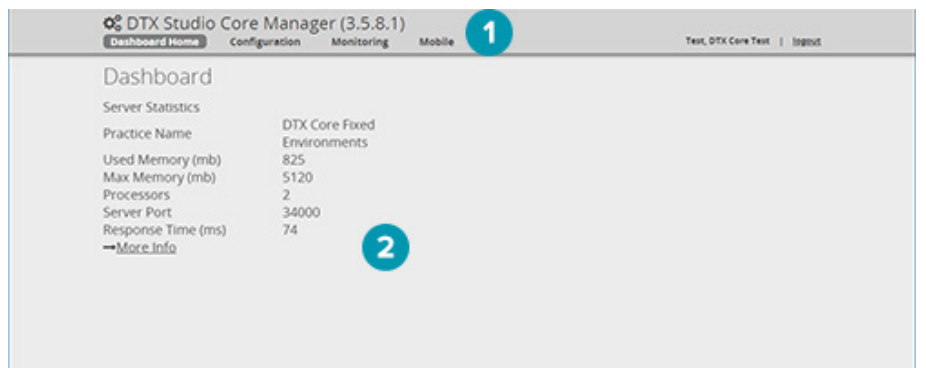

- **1** The menu bar provides access to:
	- **Dashboard Home**: Displaying a status overview of the server characteristics.
	- **Configuration**: To configure users, the practice name and contact details, take snapshots to back up the DTX Studio Core database, migrate databases and upload files containing implant/mount definitions.
	- **Monitoring**: Displaying an overview of the system logs, the health reports with feedback about issues that have occurred with DTX Studio Core, and the recycle bin of deleted patients and deleted media.
	- **Mobile**: To generate a link to access DTX Studio Core from mobile devices.
- **2** On the details pane the options are displayed.

#### **Create an Additional User Account**

This topic is only applicable if you installed DTX Studio Core in combination with a legacy CLINIVIEW database.

- 1. Log in to Core Manager.
- 2. On the **Configuration** tab, click **Users**.
- 3. Click **Create New Account**.
- 4. Fill out the required information.
- 5. Click **Create Account**.
- 6. If required, change the user role by selecting **User** or **Administrator** in the **Change Role** section of the user card.

User roles are only applicable for legacy databases and can either be set to **User** or **Administrator**.

- The **User** role has only access to the users of the own account, practice, brokers, import and health reports.
- The **Administrator** has also access to users of other accounts, snapshot, and migration (Migration Control Center).

#### <span id="page-28-0"></span>**Update Practice Information**

This topic is only applicable if you installed DTX Studio Core in combination with a legacy CLINIVIEW database.

- 1. Log in to Core Manager.
- 2. On the **Configuration** tab, click **Practice**.
- 3. Modify the information.

#### **Note**

When modifying the practice name, keep in mind that you may need to reconfigure access to DTX Studio Core from the client software and PMS.

4. Click **Save Changes**.

#### **Legacy Snapshots**

Legacy snapshots are only applicable if you installed DTX Studio Core in combination with a legacy database. For DTX Studio Core databases, all the functionalities below are fully implemented in the DTX Studio Core web interface. Refer to the topic ["2. Click the Security tab." on page 23](#page-22-2) for more information.

A snapshot is a copy of the patient information (database) and image metadata but not a copy of the actual image data.

- 1. Log in to Core Manager.
- 2. On the **Configuration** tab, click **Snapshot**.

#### **Create Legacy Snapshots in Core Manager**

To immediately create a snapshot, click **Snapshot Now**.

#### **Schedule Legacy Snapshots in Core Manager**

- 1. In the **Snapshot Schedule** group, select the preferred schedule option.
- 2. Click **Save changes**.

#### **Restore Legacy Snapshots in Core Manager**

- 1. Select a .cbck from the **Restore from snapshot file** list. If there are no .cbck files yet, click **Choose File**. Browse to the snapshot file and click **Open**.
- 2. Click **Restore**.

#### **Note**

Keep in mind that all patient and image data added to the database after the snapshot was taken, will be lost (including the users).

- 3. Click **OK** to confirm.
- 4. Restart DTX Studio Core.

#### **Use Health Reports to Display Logged Errors**

- 1. Log in to Core Manager.
- 2. On the **Monitoring** tab, click **Health Reports**.
- 3. The **Health Reports** list displays the errors and detailed information.
- 4. Click **Go** to view the related configuration of the logged error.
- 5. Modify the configuration in order to fix the error.
- 6. Return to the **Health Reports** list and click **Acknowledge** to delete the error log.

#### $31$

## <span id="page-30-0"></span>**Troubleshooting**

In case you encounter problems with DTX Studio Core, pinpoint the problems by consulting the health reports. It is also possible to restart the DTX Studio Core service. If problems persist, contact technical support.

#### **How do I restart the DTX Studio Core service?**

If DTX Studio Core does not work, try to restart it on the host computer.

- 1. Right-click the Windows start menu and select **Run**.
- 2. Type "services.msc" and press Enter or click **OK**.
- 3. Scroll down until you see the **DTX Studio Core** entry.
- 4. Right-click the **DTX Studio Core** entry and select **Restart**. Alternatively, select the **DTX Studio Core** entry and click **Restart the service** in the sidebar of the **Services** window.
- 5. After a couple of minutes, reload DTX Studio Core.

#### **I added an imaging device but the status still shows Disconnected.**

Refresh your browser.

#### **I want to add an imaging device but not all devices are shown in the overview.**

Refresh your browser.

Make sure that the discovery broker is configured properly.

#### **The device status is shown incorrectly.**

Remove the device and add it again.

#### **I installed DTX Studio Core but it is not available.**

Restart your computer.

#### **I have unassigned images. What should I do?**

Follow the instructions in the Unassigned images section.

#### **I accidentally deleted an image or a patient. Can I restore it?**

If you deleted an image or a patient, look up the item in the recycle bin. If you deleted the item from the recycle bin, it cannot be restored.

## <span id="page-31-0"></span>**Technical Support**

If you encounter any problems during the installation, please contact DTX Studio Technical Support:

- [support@dtxstudio.com](mailto:support%40dtxstudio.com?subject=)
- [https://tech.dexis.com](https://tech.kavo.com/support)

For North America:

- Phone number: 1-888-88-DEXIS
- <https://dexis.com/en-us/contact-us>

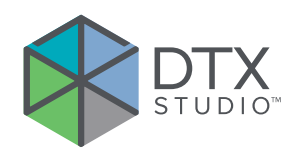

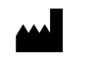

#### **Manufacturer**

Nobel Biocare AB Box 5190, 402 26 Västra Hamngatan 1, 411 17 Göteborg, Sweden

Phone: +46 31 81 88 00 Fax: +46 31 16 31 52

nobelbiocare.com

#### **Distributed in Australia by:**

Nobel Biocare Australia Pty Ltd Level 4/7 Eden Park Drive Macquarie Park, NSW 2114 Australia

Phone: +61 1800 804 597

#### **Distributed in New Zealand by:**

Nobel Biocare New Zealand Ltd 33 Spartan Road Takanini, Auckland, 2105 New Zealand

Phone: +64 0800 441 657

GMT 83939— en — 2023-07-10 © Nobel Biocare Services AG, 2022 All rights reserved.

Nobel Biocare, the Nobel Biocare logotype and all other trademarks used in this document are, if nothing else is stated or is evident from the context in a certain case, trademarks of Nobel Biocare. iPad® is a registered trademark of Apple® Inc., Adobe® is a registered trademark of Adobe Systems Incorporated in the United States and/or other countries. Windows® is a registered trademark of Microsoft® Corp. Product images in this document are not necessarily to scale.